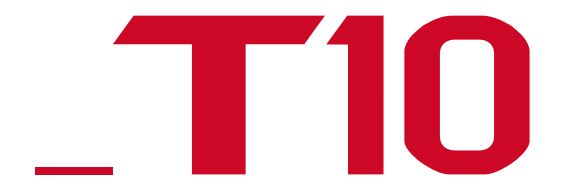

# РУКОВОДСТВО IROAD T10

Внимательно прочтитете данную инструкцию, чтобы обеспечить свою безопасность и граммотное использование продукта. Содержание инструкции может быть изменено без предварительного уведомления.

> **JAEWONCNC** 주식회사 재원씨앤씨 Made in Korea

## ПЕРЕД ИСПОЛЬЗОВАНИЕМ

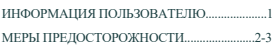

## ИНФОРМАЦИЯ ОБ УСТРОЙСТВЕ

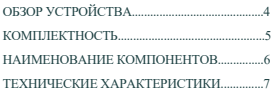

## НАСТРОЙКА

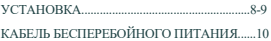

## ИСПОЛЬЗОВАНИЕ УСТРОЙСТВА

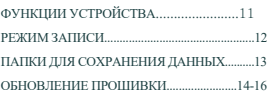

## LCD (ЖКД) МЕНЮ

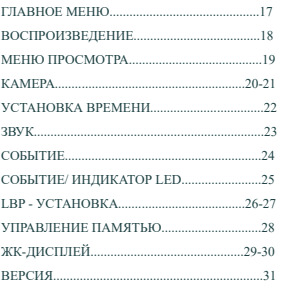

## ПРОГРАММА ПРОСМОТРА PC VIEWER

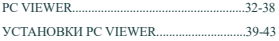

## СИНХРОНИЗАЦИЯ С Wi-Fi.....................44

## СМАРТФОН - Android

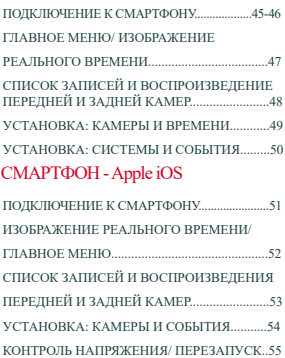

## ПОИСК И УСТРАНЕНИЕ НЕИСПРАВНОСТЕЙ........................................56

### БЛАГОЛАРИМ ВАС ЗА ВЫБОР ВИЛЕОРЕГИСТРАТОРА ЈАЕWONCNC IROAD

Данное руководство содержит информацию об эксплуатации продукта. Пожалуйста, внимательно прочтите его перед использованием. Это руководство разработано лля молели IROAD T10. Обратите внимание, в тексте могут быть некоторые непреднамеренные ошибки Также руководство может быть изменено при обновлении продукта без предварительного уведомления.

#### **• Гарантия и Поддержка**

- Пожалуйста, посетите наш веб-сайт http://www.iroadkr.com
- Спепиализированная программа просмотра PC Viewer, последняя версия прошивки и др. информация о продукте доступны для загрузки с веб-сайта.
- JAEWONCNC не несёт ответственности за любые проблемы при использовании продукта ненадлежащим образом.
- Хотя это устройство записывает и сохраняет данные происшествий, это не может быть абсолютной гарантией, что каждый случай будет полностью записан.
- Происшествия могут быть не записаны в случае нераспознания датчиком удара какого-либо незначительного воздействия на транспортное средство.

- Записи, полученные из вилеорегистратора, могут быть использованы в качестве локазательства происшествия. Олнако JAEWONCNC не несёт ответственности за любые последствия происшествия.

#### **• Авторские права и Торговая марка**

- Данное руководство юридически защищено авторскими правами JAEWONCNC.
- Руковолство является собственностью JAEWONCNC, ни одно лицо не имеет права на несанкционированное копирование, редактирование и перевод.
- IROAD является торговой маркой JAEWONCNC. JAEWONCNC имеет права на IROAD (название, дизайн, бренд-имидж) и
- потому любое несанкционированное использование IROAD приведёт к судебному преследованию.

### ТРЕБОВАНИЯ К ЭЛЕТРОПИТАНИЮ

- Использовать только рекомендуемое стабильное напряжение питания. В противном случае, это может привести к поломке устройства и пожару, взрыву или повреждению транспортного средства.

- Не разбирать и не модифицировать устройство, в противном случае, это может привести к повреждению продукции и поражению электрическим током, что будет считаться виной пользователя и приведёт к аннулированию гарантии.

- Убедитесь, что кабель питания не был обрезан и повреждён при установке др.электронных устройств в транспортном средсте, иначе, это может привести к выходу из строя или опасности поражения электрическим током. Используйте соответствующий кабель питания производства JAEWONCNC. - Настоятельно рекомендуется самостоятельно не подключать кабель системы бесперебойного питания к автомобилю, т.к. он может привести к сбоям в работе устройства. Пожалуйста, свяжитесь с профессионалом при необходимости его установки.

## УСТАНОВКА

- Не устанавливайте видеорегистратор в положение, препятствующее хорошему обзору. Это может привести к аварии.

- Подключайте все кабели в соответствующие им разъёмы во избежания неисправностей в работе устройства.

## ИСПОЛЬЗОВАНИЕ УСТРОЙСТВА НАДЛЕЖАЩИМ ОБРАЗОМ

- Не используйте видеорегистратор во время вождения. Прежде, припаркуйте автомобиль и только тогда работайте с устройством.
- Не оказывайте давления на устройство или объектив, т.к. это может привести к сбоям в его работе.
- Держите устройство вдали от легковоспламеняющихся и взрывоопасных веществ.
- Не допускайте чрезмерного нагревания устройства. Не следует накрывать его тканью и др.предметами. Это поможет предотвратить ухудшение качества изображения, сбоев и неисправностей в его службе.
- В случае длительного использования устройства, будьте осторожны во избежания ожогов кожи.
- Качество изображения может ухудшаться, когда автомобиль проезжает туннель или едет по ночной дороге без освещения.
- Качество записи может также ухудшаться в случае обилия звуковых наложений или же чрезмерного света.

## Эксплуатационное управление

- Выключайте регистратор при долгом воздействии солнечных лучей или длительном использовании во избежаний неисправностей и поломок.
- Просим проверять надлежащую работу устройства до начала вождения.
- Не извлекайте SD-карту и не отключайте кабель питания от сети во время обновления прошивки. Это может привести к потере данных.

#### Карта памяти и меры предосторожности

- Цикл перезаписей карты памяти ограничен. Карта является расходным материалом. Срок её службы и гарантии составляет 6 мес.
- Рекомендуем приобретать оригинальную карту памяти IROAD для обеспечения корректной работы.
- Устройство должно быть выключено при извлечении карты памяти. Иначе, это может привести к потере данных или поломке карты, например,
- в случае внезапного отключения устройства.
- Храните карту памяти в футляре, если она не используется. Избегайте мест с повышенной влажностью и высокой температурой.
- Рекомендуем форматировать карту памяти 2 раза в месяц для её стабильной работы.
- В целях стабильной работы карты памяти видеозаписи имеют цикличный характер, т.е. происходит удаление старых записей с заменой на новые.

- Уведомляем, что в зависимости от объёма памяти SD-карты первое использование или использование после форматирования карты занимает в среднем до пяти минут.

# **IROADT10** 网络白果巴西亚

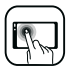

Сенсорный ЖК-дисплей размером 3,5 дюйма Широкоформатный 3,5 дюйма сенсорный ЖКД Высокого качества угол обзора с хорошей цветопередачей IPS.

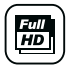

Высококачественный формат Full HD 2CH - изображений Камеры переднего/ заднего вида обеспечивают Full HD-изображения, 1920x1080 пикс., 30 кадров/сек.

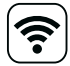

#### Wi-Fi Поддержка

Изображение и воспроизведение в режиме реального времени посредством Wi-Fi. Поддерживает настройки и автообновление.

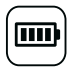

Обеспечение полной безопасности Встроенная автоматическая функция низкого напряжения для предотвращения разряда автомобильного аккумулятора.

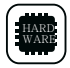

Современное аппаратное обеспечение Матрица: DUAL SONY Exmor CMOS Процессор: ARM Cortex-A7 MP Core Prosessor V3

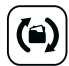

Циклическая запись файлов На карте памяти заменяются старые записи на новые.

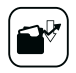

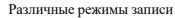

Автоматический режим парковки и функции обнаружения движения в режиме 24-часовой записи.

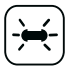

Светодиод LED высокой интенсивности Делает возможным увидеть снаружи автомобиля работает ли устройство, что может обезопасить ваше авто от взломов и краж.

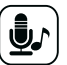

Запись голоса и Голосовое руководство Высококачественная звукозапись. Встроенный динамик обеспечивает чёткое голосовое руководство.

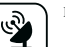

#### Внешний GPS

Получение информации о пути с помощью внешнего GPS. Регистрация времени и маршрута в видеозаписи.

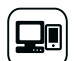

Программа Viewer для ПК и Смартфон Программа для просмотра записанных данных, а также для установки настроек через ПК и смартфон.

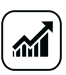

Обновление прошивки Постоянное обновление продукта не нарушает его стабильной работы. Доступное обновление прошивки возможно через встроенную функцию автообновления или с веб-сайта: www.iroadkr.com

# 5. КОМПЛЕКТНОСТЬ

## Основные Компоненты

- Данная комплектность может отличаться на усмотрение поставщика.
- Изображённые компоненты могут быть изменены полностью или частично.

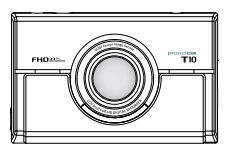

камера

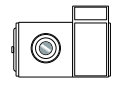

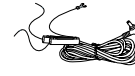

Кабель

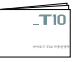

Задняя камера и Крепление

Руководство пользователя бесперебойного питания

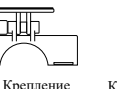

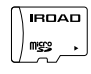

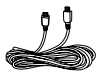

Основная передняя

Карта памяти IROAD

Кабель задней

камеры

Дополнительные Компоненты

- Данная комплектность может отличаться.
- Данный комплект может быть изменён поставщиком для улучшения качества продукции без предварительного уведомления.

Дополнительные компоненты доступны для заказа, свяжитесь со своим торговым представителем.

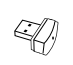

Разъём Wi-Fi USB

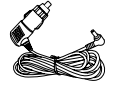

Кабель питания от прикуривателя

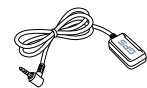

Внешняя антенна GPS

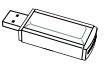

Устройство считывания карты памяти

# 6. НАИМЕНОВАНИЕ КОМПОНЕНТОВ

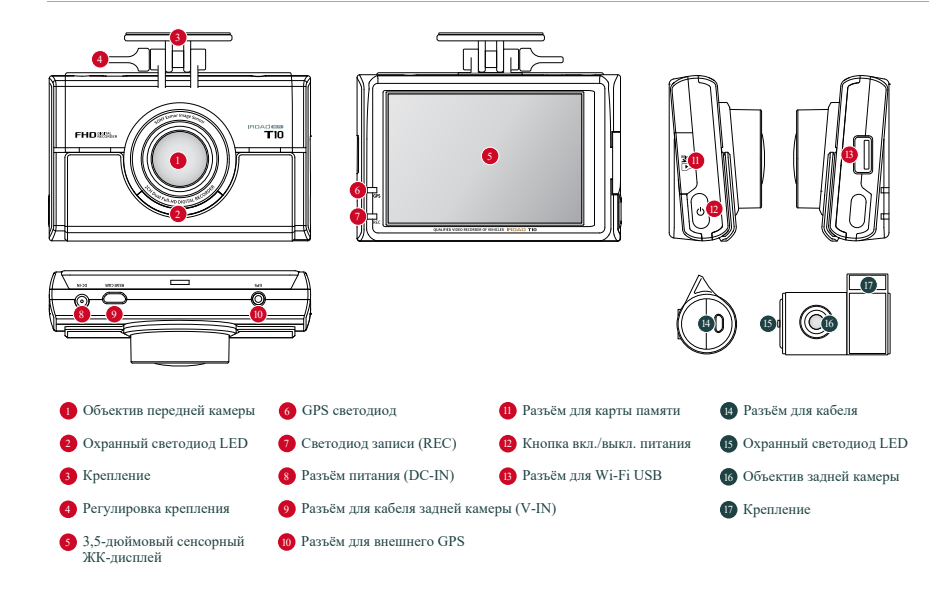

Нижеуказанные характеристики могут быть изменены без предварительного уведомления для улучшения работы устройства.

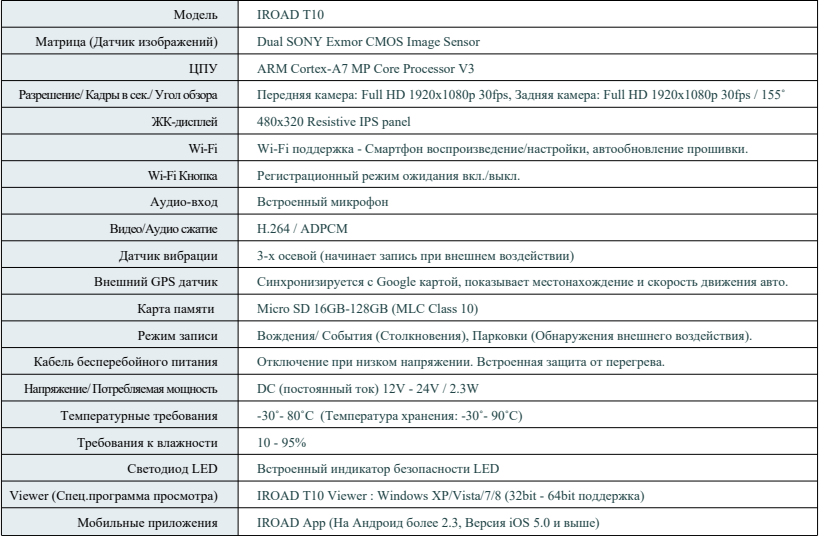

# 8. УСТАНОВКА

## **• Монтаж крепления фронтальной камеры Размещение камер**

![](_page_9_Figure_3.jpeg)

![](_page_9_Figure_5.jpeg)

![](_page_9_Figure_6.jpeg)

Используйте мягкую ткань для очистки места крепления

устройства на стекле.

Убедитесь, что после установки, устройство не будет мешать обзору водителя.

## Установка устройства

![](_page_9_Picture_11.jpeg)

![](_page_9_Picture_12.jpeg)

![](_page_9_Picture_13.jpeg)

![](_page_9_Picture_14.jpeg)

- 1. Протрите мягкой тканью или салфеткой место крепления устройства.
- 2. Прикрепите устройство, удалив защитную плёнку с липкой ленты на
- передней/ задней камере.
- 3. Подключите кабель камеры заднего вида в разъём (V-IN ).
- Важно плотно подключить кабель в разъём питания.

# 9. УСТАНОВКА

## Установка устройства

![](_page_10_Picture_3.jpeg)

![](_page_10_Picture_4.jpeg)

- 4. Подключите кабель питания в DC-IN разъём.
- 5. Другой конец кабеля подключить к аккумулятору или разъёму питания прикуривателя. Для того, чтобы установить кабель бесперебойного питания см.информацию на сайте www.iroadkr.com или раздел 10 данного руководства.
- 6. Убедитесь, что устройство работает нормально.

#### Подключение внешнего GPS Установка карты памяти

![](_page_10_Figure_9.jpeg)

![](_page_10_Picture_10.jpeg)

Подключите внешний GPS к GPS-разъёму сверху устройства. GPS обеспечивает информирование о скорости автомобиля, его местоположении и сообщает др. дополнительную информацию. Просим удостовериться, что GPS и устройство установлены на некотором расстоянии друг от друга.

![](_page_10_Picture_13.jpeg)

![](_page_10_Picture_14.jpeg)

Убедитесь, что карта памяти установлена надлежащим образом.

Вставьте карту памяти в гнездо до щелчка.

При первом использовании карты памяти или после её форматирования, система будет находится в режиме ожидания 3-5 мин. В этот момент происходит создание системных файлов и проверки карты памяти. Запись начинается с голосовой команды "Start recording" (Начать запись).

#### Функционал кабеля бесперебойного питания

Этот кабель обеспечивает сохранность аккумулятора, а также предотвращает его разряд в режиме парковки.

- При разрядке аккумулятора до минимального уровня устройство будет отключено.
- (Обращаем ваше внимание, что может происходить естественный разряд аккумулятора, например, в случае длительной стоянки или в зависимости от состояния транспортного средства. Также на процесс разряда влияет сезонность, поэтому рекомендуем изменять уровень напряжения на "высокий", особенно в зимний период).
- Подключение кабеля бесперебойного питания

![](_page_11_Picture_7.jpeg)

![](_page_11_Picture_8.jpeg)

![](_page_11_Picture_9.jpeg)

![](_page_11_Picture_10.jpeg)

- **1** Найдите нужный предохранитель автомобиля с помощью тестера.
- **2** [ACC] Провод (Красный): убедитесь, что зажигание выключено и подключите к предохранителю с электрическим током. [VCC] Провод (Жёлтый): подключите к предохранителю без электрического тока.
- **3** Подключите провод GND (чёрный) к металлическому элементу автомобиля. Не подключайте к болтам панели приборов без электрического тока.

**4** Подключите кабель питания для проверки работы устройства, затем аккуратно расположите провода для завершения монтажа.

Перед установкой проверьте маркировку (VCC, ACC, GND) проводов, т.к. цвета могут не совпадать. Обращайтесь за более детальной информацией о подключении кабеля бесперебойного питания на www.iroadkr.com или свяжитесь с техническим специалистом.

### ■ Описание характеристик

![](_page_12_Picture_15.jpeg)

#### Режимы записи

![](_page_13_Picture_66.jpeg)

Config Data Event Update Viewer Директория сохранения

Функционал может быть изменён в целях улучшения программного обеспечения или продукта без предварительного уведомления. Пожалуйста, периодически сами посещайте веб-сайт IROAD.

- Config Папка системных файлов
	- Log.txt : Сохранение текущего состояния
	- System.cfg : Сохранение настроек продукта
	- Version.ini : Сохранение информации о версии
- Data Папка обычного режима записи
	- Хранение записей. Файлы записей классифицируются по объёму памяти.
- Event Папка записи событий (столкновений)
	- Здесь хранятся файлы записей (столкновений, парковки, движения).
- Updata Папка прошивки
	- Сохраняйте последнюю версию прошивки в данной папке для автоматического обновления.
- Viewer Программа просмотра записей

# 14. ОБНОВЛЕНИЕ ПРОШИВКИ

#### Функционал может быть изменён в целях улучшения программного обеспечения или продукта без предварительного уведомления. Пожалуйста, периодически сами посещайте веб-сайт IROAD.

![](_page_15_Picture_3.jpeg)

■ Автоматическое обновление с помощью программы PC Viewer

1. При первой установке программы PC viewer появляется диалоговое окно всплывающим изображением.

(Обновление возможно при наличии подключения к Интернету и при вставленной карте памяти).

- 2. Если нажать на иконку обновления последней версии прошивки, то произойдёт автоматическое копирование файла на карту памяти.
- 3. Убедитесь, что питание устройства отключено, затем вставьте в устройство карту памяти со скопированными на неё файлами.
- 4. Подключите питание к устройству и запустите двигатель.
- 5. Обновление стартует запуском мигания индикаторов LED и голосовым оповещением.
- 6. Устройство перезагрузится как только обновление прошивки будет завершено.

# 15. ОБНОВЛЕНИЕ ПРОШИВКИ

#### **IRDAD OUALIFIED VIDEO RECORDER OF VEHICLES**

Функционал может быть изменён в целях улучшения программного обеспечения или продукта без предварительного уведомления. Пожалуйста, периодически сами посещайте веб-сайт IROAD.

![](_page_16_Picture_3.jpeg)

![](_page_16_Picture_5.jpeg)

[всплывающее диалоговое окно на Android] [всплывающее диалоговое окно на iOS]

- 1. Зарегистрируйте ваш смартфон на регистрационной странице.
- 2. После выбора продукта и запуска IROAD приложения появляется диалоговое окно.
- 3. Обновление происходит автоматически после нажатия соответствующей кнопки (Upgrade или Yes).
- 4. Просим не выключать смартфон или питание пока идёт обновление.
- 5. Устройство перезагрузится как только обновление будет завершено и начнёт работу в обычном режиме.

#### Автоматическое обновление на смартфоны через Wi-Fi

## Обновление вручную

![](_page_17_Picture_4.jpeg)

Update (Обновление)

- Отсоедините кабель питания. 1 .
- 2 . Извлеките карту памяти из устройства, положите её в картридер и затем вставьте в ПК.

Совершив это, скопируйте загруженную прошивку на карту памяти в папку с именем "Update"(Обновление).

- Вставьте карту памяти обратно в устройство. 3 .
- 4 . Подключите кабель питания в прикуриватель.
- 5 . Запустите двигатель.
- 6 . Обновление стартует запуском мигания индикаторов LED и голосовым оповещением.
- Устройство перезагрузится как только обновление будет завершено. 7 .

## **17. ГЛАВНОЕ МЕНЮ**

#### Функционал может быть изменён в целях улучшения программного обеспечения или продукта без предварительного уведомления. Пожалуйста, периодически сами посещайте веб-сайт IROAD.

#### Главное меню

![](_page_18_Picture_4.jpeg)

![](_page_18_Picture_5.jpeg)

![](_page_18_Picture_6.jpeg)

При запуске системы, камера начинает запись голосовым оповещением "начать запись".

Playback **Live** screen Setup LCD OFF Wi-Fi Safety mode После нажатия кнопки "Safety mode" вы увидите экран перезагрузки (см. крайний рис.) и тогда вы можете безопастно извлекать карту памяти из IROAD T10. Вставьте карту памяти обратно, а затем нажмите кнопку "Restart", чтобы перезагрузить систему. ※ При режиме безопасности не рекомендуем отключать питание, только запись, т.к. нахождение в этом режиме более часа может привести к разряду батареи. Воспроизведение сохранённых записей Трансляция изображений в режиме реального времени Изменение различных настроек Кнопка выкл. жк-дисплея. Нажав, на чёрный экран, он вновь активируется. При нажатии кнопки "Wi-Fi " вы услышите голосовое оповещение "регистрация в режиме ожидания". Регистрация должна быть произведена в течение 2 мин., в противном случае произойдёт автоматическое разъединение. Этой кнопкой система переходит в режим безопасного извлечения карты памяти.

## Воспроизведение

![](_page_19_Picture_4.jpeg)

Нажатие кнопку "Playback" откроет список сохранённых записей.

※При просмотре предыдущих записей, съёмка приостанавливается в целях сохранения стабильной работы устройства.

Чтобы возобновить запись, вернитесь на главный экран (кнопка "дом" в правом верхнем углу).

![](_page_19_Picture_8.jpeg)

Выбор просмотра типов записей.

Нажатие влево/вправо для перехода к предыдущей/следующей странице.

Нажмите на файл, который вы хотите проиграть и он будет готов воспроизводиться (см. рис. справа).

# 19. МЕНЮ ПРОСМОТРА

Функционал может быть изменён в целях улучшения программного обеспечения или продукта без предварительного уведомления. Пожалуйста, периодически сами посещайте веб-сайт IROAD.

### Меню просмотра камер переднего и заднего вида

![](_page_20_Picture_4.jpeg)

Нажмите кнопку "Live"(режим реального времени) в главном меню.

Разовое прикосновение к экрану воспроизведения передней записи камеры приведёт к переходу на запись заднего вида и наоборот.

**Нажатие данной кнопки в вернёт вас в главное меню.** 

# 20. КАМЕРА

Функционал может быть изменён в целях улучшения программного обеспечения или продукта без предварительного уведомления. Пожалуйста, периодически сами посещайте веб-сайт IROAD.

#### Камера 1

![](_page_21_Picture_4.jpeg)

Нажмите кнопку "Setup" (Настройки) в главном меню:

Нажмите кнопку "Front cam/Rear cam", чтобы настроить разрешение, яркость камеры и количество кадров в сек.(FPS) при обычной записи и записи событий.

IROAD T10 по умолчанию имеет разрешение 1080P как для передней, так и задней камеры.

![](_page_21_Picture_8.jpeg)

# OUALIFIED VIDEO RECORDER OF VEHICLES

Функционал может быть изменён в целях улучшения программного обеспечения или продукта без предварительного уведомления. Пожалуйста, периодически сами посещайте веб-сайт IROAD.

![](_page_22_Picture_2.jpeg)

![](_page_22_Picture_3.jpeg)

Значение FPS (количество кадров в сек.) обычной записи не может превышать значение FPS записи событий,

т.е. они должны быть выставлены одинаково.

# 21. КАМЕРА

## Установка времени

![](_page_23_Picture_4.jpeg)

Нажмите кнопку "Time"(Время) на вкладке "Setup"(Настройки) чтобы настроить дату/время, а также время автоматической перезагрузки

#### и выставления часового пояса:

Date/Time setting Automatic reboot Нажмите для настройки даты/времени. При нажатии появятся стрелки. Используйте их для регулировки. Вкл./Откл. автоматической перезагрузки с возможностью задать время. **Timezone setting** Настройка конфигурации часового пояса для страны или региона.

Функционал может быть изменён в целях улучшения программного обеспечения или продукта без

предварительного уведомления. Пожалуйста, периодически сами посещайте веб-сайт IROAD.

## Звук

![](_page_24_Picture_4.jpeg)

Нажмите кнопку "Sound"(Звук) на вкладке "Setup"(Настройки) для вкл./откл. записи звука и голосовых оповещений:

- Volume setting Можете выбрать Low(тихо)/ Basic(стандарт)/ High(громко). . .
- Audio recording Возможность вкл./откл. аудиозаписи.
- Voice guidance Возможность вкл./откл. голосовые оповещения.

# 24. СОБЫТИЕ

Функционал может быть изменён в целях улучшения программного обеспечения или продукта без предварительного уведомления. Пожалуйста, периодически сами посещайте веб-сайт IROAD.

#### Событие

![](_page_25_Picture_4.jpeg)

Нажмите кнопку "Event"(Событие) на вкладке "Setup"(Настройки) для установки звукового сигнала, настройки параметров парковки/воздействия/ движения и времени записи после того, как произошло некое событие.

- Регулирование увеличения/уменьшения времени записи Recording time
- Вкл./Откл. непрерывной записи во время парковки. **Parking mode**
- Вкл./Откл. режима воздействия. **Impact mode**
- Вкл./Откл. функции обнаружения движения во время стоянки. Motion detection
- Вкл./Откл. звукового сигнала при возникновении события. **Buzz** sound

![](_page_26_Picture_3.jpeg)

## **Воздействие/ Индикаторы LED**

Нажмите кнопку "Impact/LED"(Воздействие/Индикаторы) на вкладке "System"(Настройки) для установки режима индикаторов безопасности LED и уровня чувствительности к воздействиям во время того, как автомобиль находится на стоянке:

Вкл./Откл. режима индикаторов безопасности LED. Security LED

Вариация выбора чувствительности от низкой до высокой (Low/Basic/High). Sensitivity

# 26. LBP-УСТАНОВКА

Функционал может быть изменён в целях улучшения программного обеспечения или продукта без предварительного уведомления. Пожалуйста, периодически сами посещайте веб-сайт IROAD.

#### **• LBP** (Постоянная мошность/ Низкое напряжение)

![](_page_27_Picture_4.jpeg)

Нажмите кнопку "LBP" на вкладке "System" для настройки мощности величин напряжения.

- Вкл./Откл. функции предотвращения разряда напряжения. **LBP**
- Вкл./Откл. функции Зимнего LBP (Напряжение фиксируется на величине 12.3 Вт с ноября по март). Winter LBP
- Нажатие кнопки регулирует подачу электроэнергии в конкретном значении напряжения **POWER OFF**

11.3V 11.5V 11.8V 12.0V 12.3V 23.3V 23.5V 23.8V 24.0V 24.3V

#### Автоматическое выключение по таймеру

![](_page_28_Picture_4.jpeg)

Нажмите кнопку "Auto-Off Timer" в "LBP" вкладке для установки таймера и времени автоматического выключения

- Выбор вкл./откл. функции таймера. **Timer**
- Нажмите кнопку один раз, появятся стрелки. Используйте их для задания необходимой регулировки. Auto-off time

![](_page_29_Picture_3.jpeg)

![](_page_29_Picture_4.jpeg)

На вкладке "System", нажмите кнопку "Memory", чтобы настроить следующее: распределение памяти, циклическую запись и форматирование.

- Event & Normal Изменение доли пространства памяти, распределяемой между двумя папками: обычные видео и видео событий. \* Имейте в виду, что все прежние данные будут потеряны после изменения данной настройки.
- Overwriting Вкл./откл. циклической записи.
- Format Форматирование карты памяти с последующей перезагрузкой.

# 29. ЖК-ДИСПЛЕЙ

Функционал может быть изменён в целях улучшения программного обеспечения или продукта без предварительного уведомления. Пожалуйста, периодически сами посещайте веб-сайт IROAD.

## $\blacksquare$  LCD (ЖКД)

![](_page_30_Picture_4.jpeg)

Нажмите кнопку "Timer" на LCD экране для установки автоматического спящего режима.

- Выберите подходящий режим и нажмите на него. Для сохранения этого режима нажмите кнопку "назад". **Auto** hibernation
	- После выбора режима вас перенесёт в окно для проверки даты и времени. (спящий режим)

При отключении спящего режима автоматически включится режим записи.

※ При отключении спящего режима продолжительность работы устройства сокращается.

![](_page_30_Picture_10.jpeg)

# 30. ЖК-ДИСПЛЕЙ

Функционал может быть изменён в целях улучшения программного обеспечения или продукта без предварительного уведомления. Пожалуйста, периодически сами посещайте веб-сайт IROAD.

## Калибровка

![](_page_31_Picture_4.jpeg)

Нажмите кнопку "Calibration" на LCD экране для её корректирования

Запуск сенсорной коррекции в случае деформации изображения. Следуйте инструкциям, отображаемым на экране. (На рис. написано: для калибровки, коснитесь центра крестика). Calibration

# 31. ВЕРСИЯ

Функционал может быть изменён в целях улучшения программного обеспечения или продукта без предварительного уведомления. Пожалуйста, периодически сами посещайте веб-сайт IROAD.

#### Информация о версии, Просмотр истории событий

![](_page_32_Picture_4.jpeg)

Вы можете проверить версию приложения и встроенное программное обеспечение, установленное на IROAD T10.

Нажмите кнопку LOG **и простория увидеть историю всех произошедших событий**, когда была использована камера устройства.

#### Установка программы

- 1. Программа просмотра не прописана на карте памяти.
- 2. Подключите питание к устройству после ввода карты памяти.
- Время записи может отличаться в зависимости от ёмкости карты памяти.
- 3. Создание файловой системы и проверка всех параметров занимает 3-5 мин. при первом использовании.
- Во время инициализации все индикаторы LED начнут мигать. (Важно: Карта памяти извлекается только при откл.питании).
- 4. Вставьте карту памяти в компьютер.
- Запустить файл viewer.exe , который будет записан на карту памяти.

#### Запуск программы

- 1. При подключенном интернете, появится подтверждающее диалоговое окно. При отсутствии подключения к интернету, IROAD Viewer запуститься напрямую из архива.
- 2. Нажмите иконку "run a viewer", чтобы запустить саму программу.

3. Откройте файл - Нажмите иконку , чтобы просмотреть окно папки. Выберите съёмный диск, нажмите кнопку "OK".

![](_page_33_Picture_85.jpeg)

![](_page_33_Picture_16.jpeg)

# 33. PC VIEWER

#### Функционал может быть изменён в целях улучшения программного обеспечения или продукта без предварительного уведомления. Пожалуйста, периодически сами посещайте веб-сайт IROAD.

9

## Обзор вьювера

![](_page_34_Picture_4.jpeg)

![](_page_34_Picture_173.jpeg)

Кнопка разных режимов обзора камер

![](_page_34_Picture_6.jpeg)

![](_page_34_Picture_7.jpeg)

#### Лист записи

- 2 Уровень GPS сигнала (Начинает работу при подключении к внешнему GPS)
- 3 График G-Sensor (датчика движений)
- 4 Регулировка скорости воспроизведения
- 5 Индикатор скорости (Начинает работать при подключении к внешнему GPS)
- 6 Уровень громкости
- 7 Google карта (Начинает работать при

подключении к внешнему GPS)

8 Экран воспроизведения передней/задней камеры

#### 11 Видео контроль

![](_page_34_Picture_18.jpeg)

![](_page_35_Picture_0.jpeg)

#### Просмотр переднего/ заднего вида

34. PC VIEWER

![](_page_35_Picture_3.jpeg)

![](_page_35_Picture_4.jpeg)

Нажмите эту иконку для полноэкранного режима просмотра переднего/ заднего вида

![](_page_35_Picture_6.jpeg)

Нажмите эту иконку для просмотра изображений обеих камер

![](_page_35_Picture_8.jpeg)

Нажмите иконку для трансляции PIP-экрана (большое и малое отображение)

# 35. PC VIEWER

URDAD TO UNITED VIDEO RECORDER OF VEHICLES

Функционал может быть изменён в целях улучшения программного обеспечения или продукта без предварительного уведомления. Пожалуйста, периодически сами посещайте веб-сайт IROAD.

#### Расширение экрана

![](_page_36_Picture_4.jpeg)

![](_page_36_Picture_5.jpeg)

Двойное нажатие левой кнопки мыши на главном меню экрана переключает изображение на весь экран. Нажатие левой кнопки мыши возвращает к предыдущему отображению экрана.

### Частичное расширение экрана

![](_page_36_Picture_8.jpeg)

- Лупа появится, если дважды щёлкнуть правой кнопкой мыши на экране воспроизведения. Вы можете перемещать увеличенный экран, нажимая левую кнопку мыши.
- Лупа исчезнет, если нажать правую кнопку мыши.

# 36. PC VIEWER

 $\begin{array}{ll}\n\textbf{H}\textbf{D}\textbf{A}\textbf{D} &\!\!\!\!\!&\\ \textbf{QUAUFIED VIDEO RECORDER OF VEHICLES}\n\end{array}$ Г1Ω

Функционал может быть изменён в целях улучшения программного обеспечения или продукта без предварительного уведомления. Пожалуйста, периодически сами посещайте веб-сайт IROAD.

## Повторное воспроизведение событий

![](_page_37_Picture_4.jpeg)

![](_page_37_Figure_5.jpeg)

функцию повтора на главном экране просмотра.

- Выберете начальный и конечный отрезок для воспроизведения повторно.

- Эта функция доступна только в разделе воспроизведения.

#### Параметры OSD (экранное меню)

![](_page_37_Picture_10.jpeg)

2014/09/23 01:10:44PM 16.4V 24km Unknown

- В нижней левой части Viewer-а отображается информация о скорости, дате и времени.

- Обозначения даты и времени применяется ко всем файлам резервного копирования.

# $\begin{array}{c} \textbf{IPQ} \textbf{Q} \textbf{P} \textbf{Q} \textbf{Q} \text$

## 37. PC VIEWER

![](_page_38_Picture_3.jpeg)

- Переключение на раскадровку осуществляется нажатием иконки на на главном экране просмотра.
- Этот экран состоит из 16 изображений, каждое из которых показывает один эпизод.
- Двойной щелчок по конкретному эпизоду покажет его во весь экран.
- Воспроизведение, Воспроизведение в обратном направлении также показывает от 1 до 16 изображений последовательно.
- Для возвращения в нормальный режим снова нажмите иконку

![](_page_38_Picture_9.jpeg)

**• Раскадровка • Вектор записи (рисование полос)** Функционал может быть изменён в целях улучшения программного обеспечения или продукта без предварительного уведомления. Пожалуйста, периодически сами посещайте веб-сайт IROAD.

![](_page_38_Picture_11.jpeg)

- Нажмите иконку для перехода в режим "Рисования полос".
- Пользователь может вручную применять этот режим.
- Нажмите иконку и выберите "deactivating lane drawing" (удаление полос) для их отключения.

# 38. PC VIEWER

Функционал может быть изменён в целях улучшения программного обеспечения или продукта без предварительного уведомления. Пожалуйста, периодически сами посещайте веб-сайт IROAD.

#### **• Резервное копирование**

![](_page_39_Picture_64.jpeg)

- Нажмите "Backup"иконку **в разном меню экрана.**
- Функция резервного копирования позволяет сохранение в таких форматах, как: JPEG, BMP, AVI, JDR, G-SENSOR.
- AVI видео файл может быть воспроизведён на Windows Media Player или других Player-ах.
- JDR файл может быть воспроизведён только на специальной программе просмотра Viewer.
- Изображения могут быть открыты с помощью программ-просмотрищиков изображений или через Microsoft paint.
- Изображения с расширением AVI, JDR Нажмите кнопку резервного копирования, после выбора нужного часового пояса.
- Резервное копирование начинается после назначения пути передачи данных, затем нажатия кнопки "Next". Можно сохранять аудио, отжав галочку"Audio".
- Файл AVI резервного копирования могут быть доступны для изменений (взлома).
- Если файлы резервного копирования были изменены, то они могут быть проверены через нажатие кнопки "Open" на

программном обеспечении Watermark Proofer.

URDAD TO UNITED VIDEO RECORDER OF VEHICLES

Функционал может быть изменён в целях улучшения программного обеспечения или продукта без предварительного уведомления. Пожалуйста, периодически сами посещайте веб-сайт IROAD.

![](_page_40_Picture_223.jpeg)

**IRDAD IRDAD** 

**Chairmonan Lower 6 th in longitu a heavy umamianta morphysics of experience thu monitor fee** 

![](_page_41_Picture_14.jpeg)

URDAD TO UNITED VIDEO RECORDER OF VEHICLES

Функционал может быть изменён в целях улучшения программного обеспечения или продукта без предварительного уведомления. Пожалуйста, периодически сами посещайте веб-сайт IROAD.

![](_page_42_Picture_200.jpeg)

 $\overline{\phantom{a}}$ 

※ Это зона личной информации. Пожалуйста, соблюдайте осторожность во избежания утечки информации. В случае, если Вы забыли пароль и не смогли пройти авторизацию, Вы не сможете просматривать изображения.

## Переносной диск

![](_page_43_Picture_39.jpeg)

Функционал может быть изменён в целях улучшения программного обеспечения или продукта без предварительного уведомления. Пожалуйста, периодически сами посещайте веб-сайт IROAD.

Эта функция предназначена для форматирования или восстановления карты памяти, когда происходят ошибки или другие проблемы. Во избежания потери данных необходимо заранее делать резервную копию. - Выберите нужный диск для карты памяти. - Выберите функцию.

- Все данные будут удалены при форматировании диска.

Производительность карты памяти может снижаться при длительном использовании. Важно использование карты памяти надлежашим образом. Рекомендуем форматировать или проверять её раз в неделю или 2-3 раза в месяц в целях сохранения стабильного состояния записи и обеспечения долгой службы карты памяти.

**IRDAD OUALIFIED VIDEO RECORDER OF VEHICLES** 

Функционал может быть изменён в целях улучшения программного обеспечения или продукта без предварительного увеломления. Пожалуйста, периодически сами посещайте веб-сайт IROAD

## Информация о версии

![](_page_44_Picture_46.jpeg)

- **KERNEL** Отображение информации ядра
- RAMDISK Отображение информации о продукте
- S/W VER Информация о ПО
- VIEWER Информация по версии выовера
- Latest Firmware / Viewer Проверки последних прошивок
- Нажмите "Checking the latest version", чтобы подтвердить

последнюю версию программы для устройства.

- Убедитесь, что Интернет подключен перед обновлением прошивки.

- Если вы скачали прошивку без карты памяти, скопируйте файл прошивки непосредственно в папку "Update".

# 44. СИНХРОНИЗАНИЯ С Wi-Fi

![](_page_45_Picture_1.jpeg)

Функционал может быть изменён в целях улучшения программного обеспечения или пролукта без предварительного увеломления. Пожалуйста, периодически сами посещайте веб-сайт IROAD.

#### • Приложение IROAD Smart Manager

- Приложение доступно для платформ Android и iOS.
- Пожалуйста, ищите "IROAD" на Google Play Store или App Store.

![](_page_45_Picture_6.jpeg)

#### Перед использованием

- Запись и воспроизведение в реальном времени через Wi-Fi могут выполняться с задержкой в зависимости от
- спецификации смарт-устройства.
- Не слелует работать с видеорегистратором во время вождения, это может привести к непредвиденным ситуациям на дороге или даже к аварии.

Просим использовать устройство в безопасном месте, прежде припарковав автомобиль,

- Беспроводной Wi-Fi USB адаптер идёт в комплекте.
- Нажмите кнопку Wi-Fi на устройстве и проверьте запускается ли голосовой гид "Registration standby mode" (Регистрация в режиме ожидания).
- В случае если, ваш телефон не может обнаружить устройство, проверьте Wi-Fi доступ или настройки на своём смартфоне.
- Сигнал Wi-Fi может быть потерян или прерывист в зависимости от чувствительности приёма.
- Рекомендуется подключение в автомобиле для стабильности сигнала.
- При сохранении файлов, калры могут отличаться от Wi-Fi трансляции в зависимости от особенностей используемого смартфона.

Когда Wi-Fi выключен, включается режим записи.

#### **Kak полключить - Android**

![](_page_46_Picture_4.jpeg)

-

- Запустить иконку IROAD приложения после установки на смартфон.

![](_page_46_Picture_6.jpeg)

Экран приложения IROAD показан горизонтально. Он появляется для помощи регистрации при первом использовании, как показано на рис.слева. Выбрав "No" (Нет), вы отключите приложение. Выбрав "YES" (Да), пройдёте на регистрационную страницу продукта.

![](_page_46_Picture_9.jpeg)

#### ШАГ 1 ШАГ 2

Ищутся и отображаются на экране устройства, находящиеся поблизости к смартфону. На экране показываются название моделей устройства и индификатор сети SSID. Сеть, что отображена вверху экрана, показывает мощность wi-fi сигнала.

#### $\blacksquare$  Как полключить - Android

![](_page_47_Picture_4.jpeg)

#### **IIIAF3**

Нажмите кнопку Wi-Fi для регистрации продукта, появятся голосовые указания, выберете пролукт в списке, который Вы хотите зарегистрировать, нажав на кнопку "Search" (Поиск). Повторно нажмите эту кнопку, если Вы хотите найти устройство ещё раз.

Регистрация должна быть произведена в течение 2 мин, иначе произойдёт автоматическое разъелинение.

![](_page_47_Picture_60.jpeg)

## **IIIAF4**

В случае, если регистрация не активировалась или соединение прервалось в режиме ожидания, то появляются голосовые указания. Тогда снова нажмите кнопку Wi-Fi для акцивации режима регистрации. (При перерегистрации автоматически регистрируется последний установленный смартфон).

![](_page_47_Picture_11.jpeg)

## **IIIAF5**

Процесс регистрации завершается, как показывается на рис. справа, предложением ввести название регистратора (name of CAR DVR). Это может стать полезным, если Вам потребуется в дальнейшем несколько продукт-соединений.

# **IRDAD IROAD**

Функционал может быть изменён в целях улучшения программного обеспечения или продукта без предварительного уведомления. Пожалуйста, периодически сами посещайте веб-сайт IROAD.

![](_page_48_Picture_3.jpeg)

## Обзор главного меню и поставляют в меню изображения реального времени

- Нажмите на изображение устройства для просмотра в режиме

реального времени.

- Мягко нажмите внизу экрана, чтобы увидеть строку меню.
- Лупа исчезает при двойном нажатии правой кнопки мыши.

![](_page_48_Picture_9.jpeg)

#### Главное меню / Меню изображения реального времени

![](_page_48_Picture_11.jpeg)

i vi e

 $\mathbf{R} \rightarrow \mathbf{R}$ 

-

- Нажатие кнопки "Setting"(Настройки) позволяет легко изменять необходимые параметры. Как только изменения сохранены, происходит перезагрузка.
- Нажатие кнопки "Add"(Добавить) открывает страницу регистрации камеры.

Изображение в реальном времени отображается, после нажатия кнопки "Connect" (Соединить).

Кликнув кнопку "Delete"(Удалить), вы стираете имеющуюся информацию камеры.

ii sa

# OUALIFIED VIDEO RECORDER OF VEHICLES

## 48. СМАРТФОН - ANDROID

-

Функционал может быть изменён в целях улучшения программного обеспечения или продукта без предварительного уведомления. Пожалуйста, периодически сами посещайте веб-сайт IROAD.

Воспроизведение видео с обеих камер, резервное копирование

![](_page_49_Picture_85.jpeg)

- Нажмите на кнопку воспроизведения (плей) для перехода к списку записей.
- Список воспроизведения отображается в порядке временной последовательности.
- Выберите ту запись, которую хотите просмотреть.

![](_page_49_Picture_9.jpeg)

#### Список воспроизведения Воспроизведение видео с обеих камер, резервное копирование

- Выберите видеоролик в перечне для просмотра отснятого материала.
- Используйте кнопки "R" и "F" для переключения с одного экрана на другой.
- Используйте кнопку резервного копирования для сохранения видеоматериала на смартфоне. Файл будет сохранен: /storage/emulated/0/DCIM/IROAD

![](_page_49_Picture_14.jpeg)

#### Кнопка резервного копирования

- R кнопка Переключение на задний обзор
- F кнопка Переключение на передний обзор

![](_page_50_Picture_3.jpeg)

-

![](_page_50_Picture_4.jpeg)

![](_page_50_Picture_5.jpeg)

- 1 Установка разрешения Передней/ Задней камеры.
- 2 Настройка параметров яркости.
- 3 Настройка FPS (частоты кадров в сек.) для записи разных событий (воздействие, парковка, движение).
- 4 Определение количества кадров в сек. при обычной

записи движения.

#### Настройка камеры Настройка времени

1 Временной интервал для автоматической перезагрузки. 2 Вкл./Откл. летнего времени 3 Установка времени по Гринвическому меридиану (по GMT). Устройство автоматически перезагрузится в установленное время. (Отожмите кружок, чтобы отключить автоматическую перезагрузку).

![](_page_51_Picture_3.jpeg)

#### Настройки: Системы, Событий

![](_page_51_Picture_5.jpeg)

#### Настройка системы Настройка событий 1 1 Вкл./Выкл. аудиозаписи 2 Вкл./Выкл. перезаписи 3 Вкл./Выкл. сигнала о событии • Регулировка LBP параметра. Питание включается при заданном напряжении. • Установка времени записи после возникновения события. 5 Настройки Вкл. питания 6 Настройки Откл. питания 2 Парковка Вкл./Откл. 3 Движение Вкл./Откл. 5 **Распределение доли пространства памяти по папкам: обычное видео и** 6 Настройка чувствительности датчика удара 7 Настройка чувствительности датчика парковки Столкновение Вкл./Откл. видео событий. После установки соотношения, перезагрузите устройство и отформатируйте карту памяти. ※Рекомендовано использование LBP параметра в целях обеспечения безопасности аккумулятора транспортного средства.

**IRDAD OUALIFIED VIDEO RECORDER OF VEHICLES** 

Функционал может быть изменён в целях улучшения программного обеспечения или продукта без предварительного уведомления. Пожалуйста, периодически сами посещайте веб-сайт IROAD.

## **Как подключить - Apple iOS**

![](_page_52_Picture_4.jpeg)

![](_page_52_Picture_5.jpeg)

- 1. Включите функцию Wi-Fi на смартфоне.
- 2. Выберите IROAD\_T10\_xxx в перечне.
- 3. Напишите пароль [qwertyuiop] в графе пароля

и нажмите кнопку "Join" (Присоединиться).

4 . Нажмите кнопку Wi-Fi регистрации продукта для акциваци режима ожидания

#### (Голосовые указания).

![](_page_52_Picture_12.jpeg)

![](_page_52_Picture_13.jpeg)

#### Отображение Передней/ Задней камеры в реальном времени и Главное меню

![](_page_53_Picture_4.jpeg)

Отображение камер переднего/ заднего вида в реальном времени

- Запустите приложение, чтобы начать просмотр отображений.
- **1 Нажмите на иконку справа** | вверху для просмотра отображений. <sup>2</sup> Нажмите на иконку слева < HOMEвверху для возврата в главное меню.

![](_page_53_Picture_8.jpeg)

- 1 Возможность просмотреть изображение в реальном времени.
- 2 Возможность просмотреть записи.
- 3 Изменение настроек, используя смартфон. - При изменении настроек, устройство перезагружается и
- возвращается в главное меню.
- /Кнопка "Help" помощь./

## Перечень записей, Воспроизведение записей с обеих камер, Сохранение

![](_page_54_Picture_93.jpeg)

#### Перечень записей

Нажмите на кнопку "list of recordings" (перечень записей) для перехода к экрану воспроизведения. Список записей показывается в порядке временной последовательности. Выберете нужную запись для просмотра.

![](_page_54_Picture_7.jpeg)

Воспроизведение передней/ задней камеры и Сохранение

1 Нажмите на иконку в правом верхнем углу для перехода

от переднего изображения к заднему.

- 2 Строка воспроизведения.
- 3 Кнопка "Save" (Сохранения) отображается, когда

воспроизведение находится на паузе.

Нажмите на эту кнопку для перехода к записи данных

резервного копирования. Выберите запись и затем сохраните её.

### Настройки: Камеры/ Событий

![](_page_55_Picture_101.jpeg)

## Настройки передней/ задней камеры Настройка событий

![](_page_55_Figure_6.jpeg)

![](_page_55_Figure_7.jpeg)

![](_page_55_Picture_9.jpeg)

![](_page_56_Figure_2.jpeg)

![](_page_56_Figure_3.jpeg)

#### Настройки: Контроля напряжения и Перезапуск

1 Отожмите "On"(Вкл.) и питание автоматически отключится.

При заданном напряжении питание включится.

Установка таймера автоматической перезагрузки. Устройство перезагружается в заданное время. Отжатие кружка отключит автоматическую перезагрузку.

#### • Устройство не работает

- 1. Проверьте полключение кабеля.
- 2. Убелитесь в том, что используемый кабель оригинальный.
- 3. Убедитесь, что кабель бесперебойного питания подключен к нужному предохранителю (рекомендована установка специалистом).
- Невозможно запустить воспроизведение
	- 1. Записи могут быть воспроизведены с помощью предусмотренной программы Viewer и IROAD приложения на смартфоне.
	- 2. Некоторые Player-ы не поддерживают изображения с камеры заднего вида.
	- 3. Если происходит ошибка в записях, свяжитесь с сервисом
- послепродажного обслуживания.

#### Записи с задней камеры не воспроизводятся

- 1. Записи заднего вида воспроизводятся через специальную программу просмотра изображений PC Viewer или через приложение IROAD на смартфон.
- 2. При возникновении ошибки отключите питание, отсоелините кабель залней камеры, затем снова переподключитесь и повторите попытку воспроизведения записи.

#### Низкое качество изображения записанного видео

- 1. Проверьте отсутствие грязи, пыли на объективах обеих камер.
- 2. Качество видео может ухудшаться при тонировке лобового стекла.
- 3. Подсветка также может ухудшать качество изображения.

#### • Отсутствие питания при длительной парковке

- 1. Питание отключено функцией защиты при низком уровне напряжения
- (т.е. напряжение аккумулятора упало менее заланного значения).
- 2. Периол разрядки аккумулятора может быть уменьшен из-за состояния
- аккумулятора или внешней температуры.
- Вилео не записывается
- 1. Убедитесь, что регистратор включен.
- 2. Убелитесь, что SD-карта вставлена правильно.
- 3. Отформатируйте карту памяти и попробуйте ещё раз.

#### Компьютер не видит карту памяти

- 1. Проверьте исправность карты памяти.
- 2. Вставьте карту памяти в другой USB-порт компьютера.
- 3. Используемый USB мультипорт или сам компьютер могут иметь проблемы e programo I ISB

#### • Устройство не может записывать. Питание не включается.

- 1. Регистратор выключается, когда зажигание отключено в виду того, что кабель полключен к прикуривателю.
- 2. Рекомендуется выполнить подключение к аккумулятору с помощью кабеля бесперебойного питания для работы в режиме парковки (при выключенном зажигании).

![](_page_59_Picture_0.jpeg)

**JAEWON**CNC 주식회사 재원씨앤씨

www.iroadkr.com

![](_page_59_Picture_3.jpeg)

![](_page_59_Picture_4.jpeg)

![](_page_59_Picture_5.jpeg)

ДЕВАЙС КЛАССА A(Официальный телекоммуникационный Девайс) Продавец и пользователь должны быть информированы, что данное устройство было официально зарегистрировано, как прошедшее тест на пригодность в соответствии с требованиями к электромагнитному излучению, и его следует использовать вне жилых помещений.